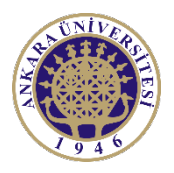

# **ANKARA ÜNİVERSİTESİ**

# **AKADEMİK PERSONEL ALIMI BAŞVURU EKRANI**

## **YARDIM DÖKÜMANI**

İlgili ekrana https://pbs.ankara.edu.tr/basvuru adresinden erişilmektedir. *Aşağıdaki ekran görüntüleri örnek olup ekrandaki bilgiler değişiklik gösterebilir.*

Adım adım sizden talep edilen bilgileri girerek başvurunuzu tamamlayabilirsiniz.

#### **Kimlik Doğrulama**

Bu bölümde e-Devlet üzerinden doğrulama yapılacaktır. Ekran üzerinde bulunan "e-Devlet Üzerinden Doğrulama Yap" butonunu tıklanarak e-Devlet üzerinden e-Devlet şifrenizi girip ve bazı bilgilerinize (T.C. Kimlik Numaranız, Adınız ve Soyadınız) erişim yetkisi verdikten sonra tekrar başvuru sayfasına yönlendirileceksiniz.

Ekranda aktif olan başvurular listelenmiştir.

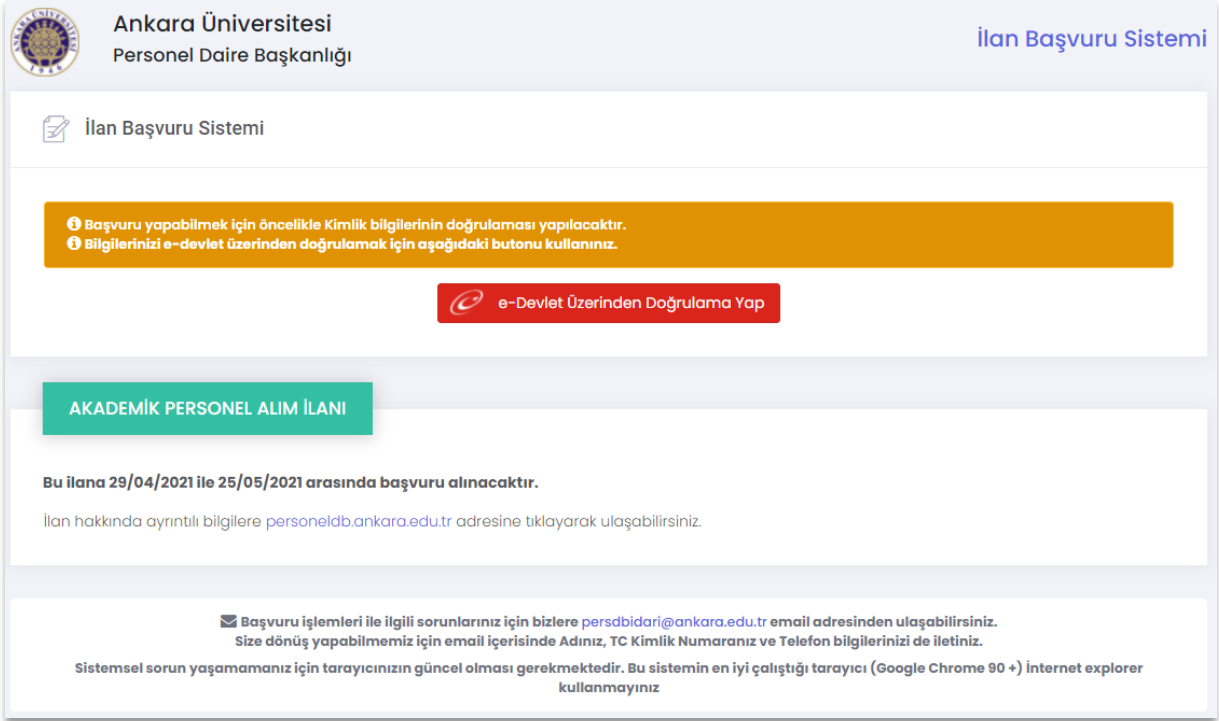

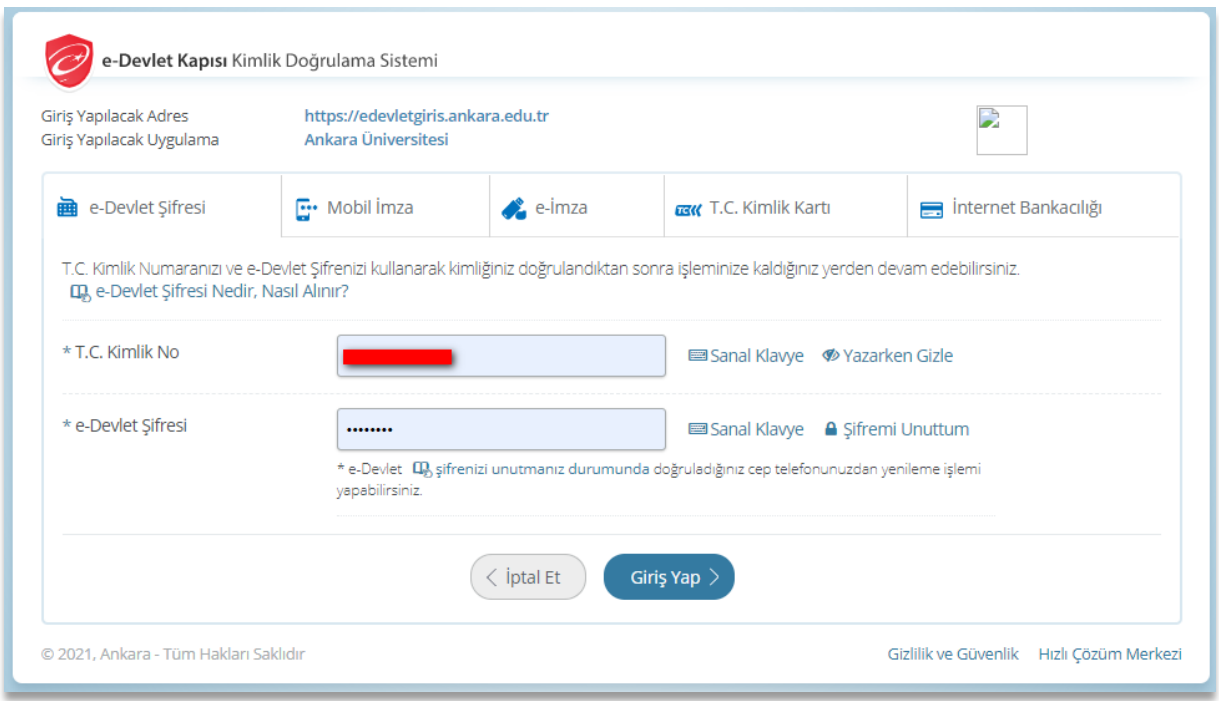

# **1- Başvurulan İlan**

Bu bölümde kimlik doğrulama sayfasında listelenen aktif durumdaki ilanlardan seçim yapılarak başvurulmak istenen pozisyon bilgisi seçilir. **"İleri"** butonu ile **"İletişim Bilgileri"** sekmesine geçilir.

**\*** İle belirtilen alanlar zorunlu alanlardır.

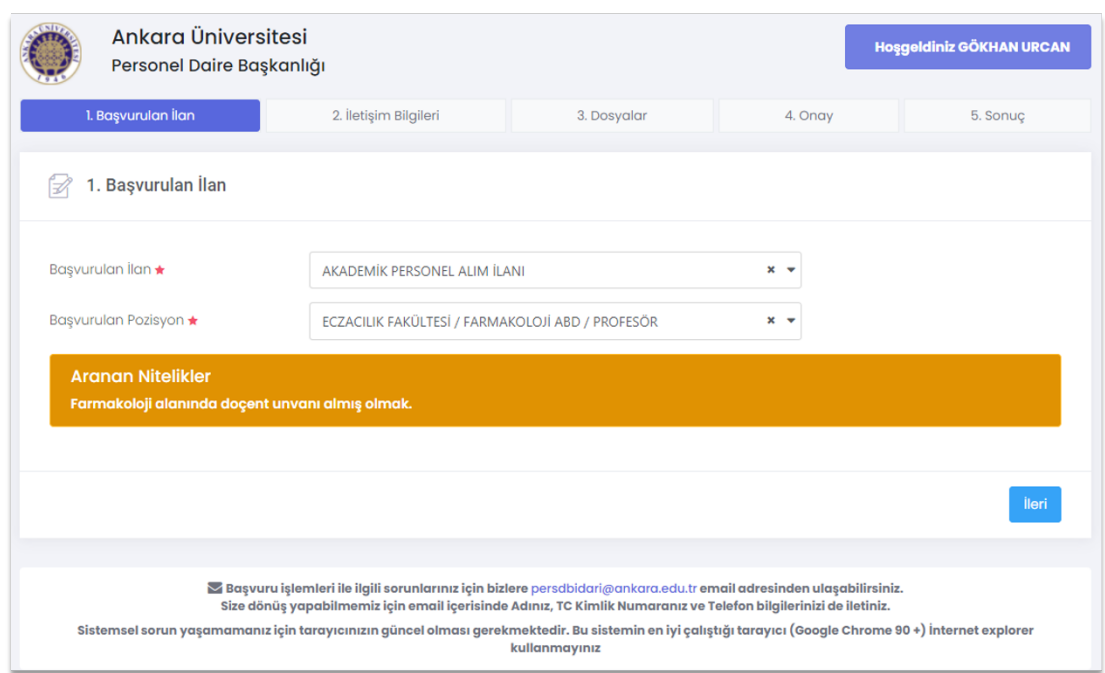

# **2- İletişim Bilgileri**

Bu bölümde kişisel iletişim bilgilerinizi girmeniz gerekmektedir.

**\*** İle belirtilen alanlar zorunlu alanlardır.

İkametgâh adresinizi, Kişisel e-posta adresinizi ve cep-telefon numaranızı girerek, **"İleri"** butonu ile **"Dosyalar"** sekmesine geçiniz.

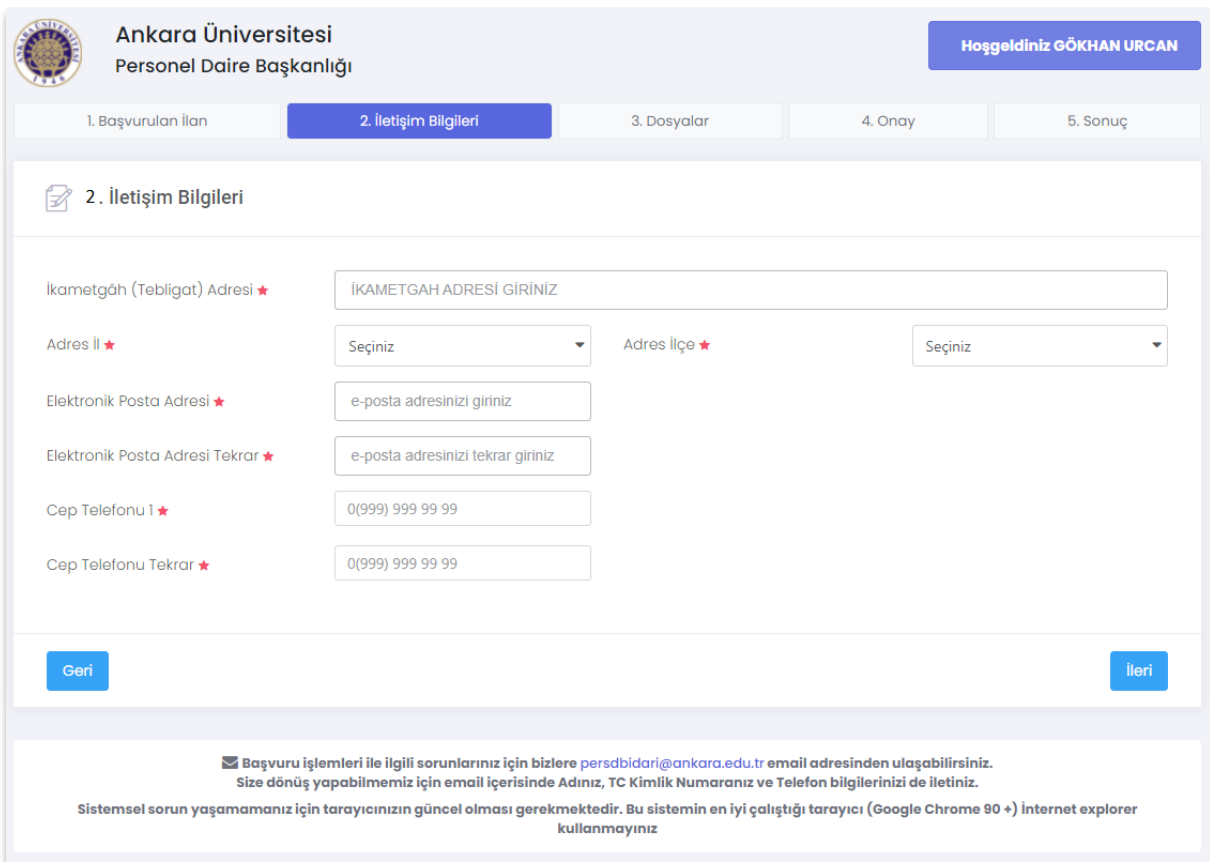

# **3- Dosyalar**

Bu bölümde başvuruda gerekli olan belgelerin yüklenmesi gerekmektedir.

**\*** İle belirtilen alanlar zorunlu alanlardır.

Başvuruda gerekli olan

- Diplomalar
- Madde1, Madde2, Madde3, Madde4, … Madde 12
- Diğer Belgeler

Kutularını **zip** uzantılı olarak yüklemeniz gerekmektedir.

Vesikalık fotoğraf bilgisini **JPG** formatında ve bu belgelerin dışındakileri **PDF** formatında yükleyebilirsiniz. Yüklediğiniz belgeler **"Yüklenmiş Dosyalar"** kısmında gösterilmiştir. Dilerseniz zorunlu olmayan belgeleri kaldırıp tekrar yükleme yapabilirsiniz veya **"Dosya Seç"** deyip üzerine tekrar yükleme yapabilirsiniz.

Aşağıda gösterilen ekran resmindeki belgeler pozisyon bilgisine göre değişiklik gösterebilir.

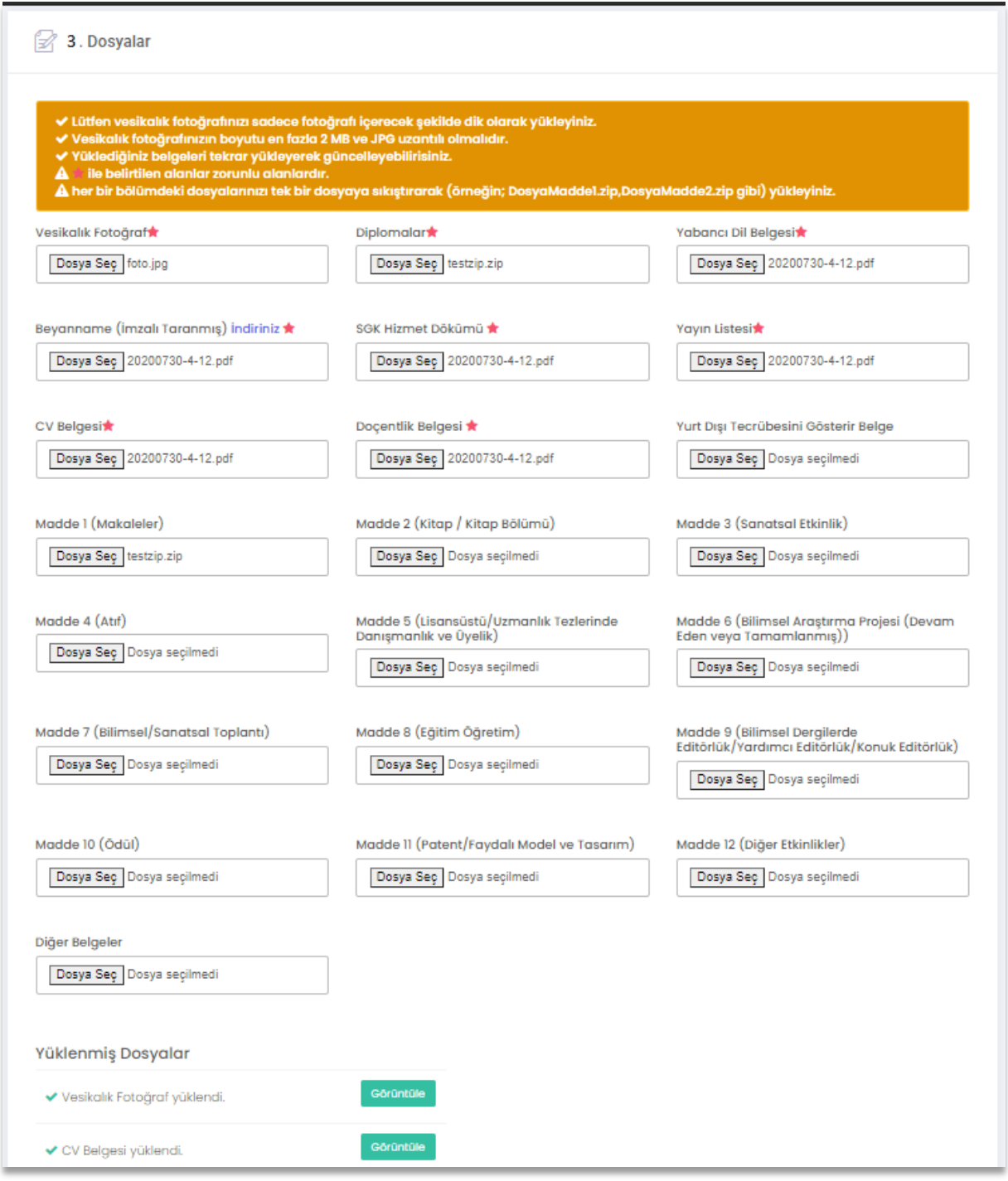

### **4- Onay**

Başvuru sırasında verdiğinizi bilgilerin doğruluğunu kabul ettikten sonra **"Başvuru Yap"** butonu ile başvurunuzu oluşturabilirsiniz.

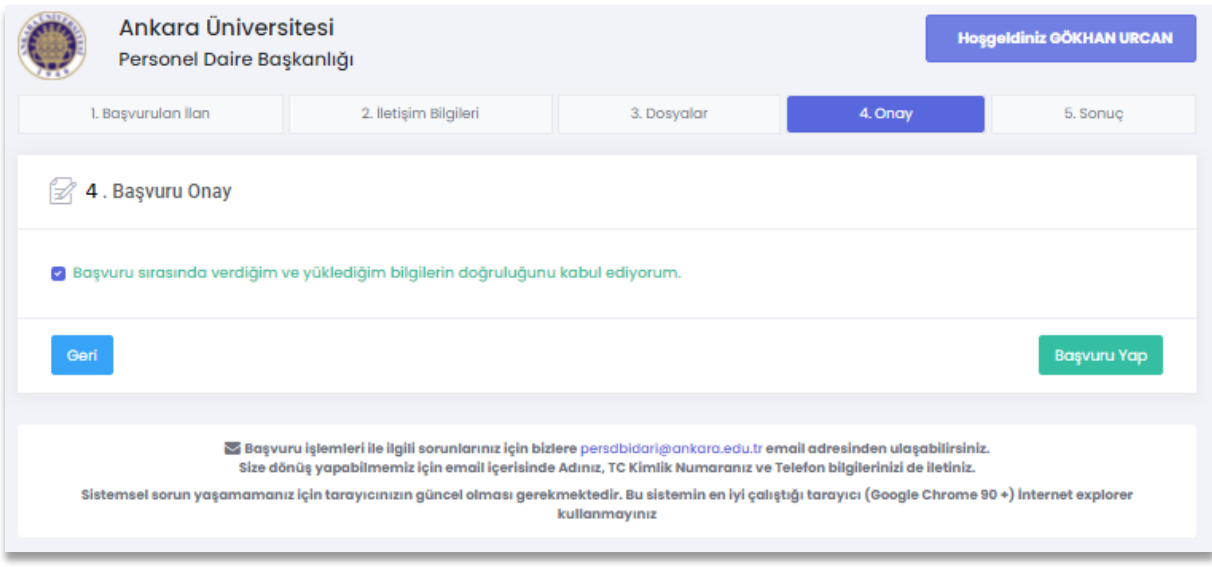

## **5- Sonuç**

Sonuç ekranında başvuru formunuzu yazdırabilirsiniz.

Bu ekranda gösterilen **başvuru kontrol kodu ve başvuru** bilgileriniz "**İletişim Bilgileri"** sekmesinde verdiğiniz kişisel mail adresinize de ayrıca gönderilmiştir.

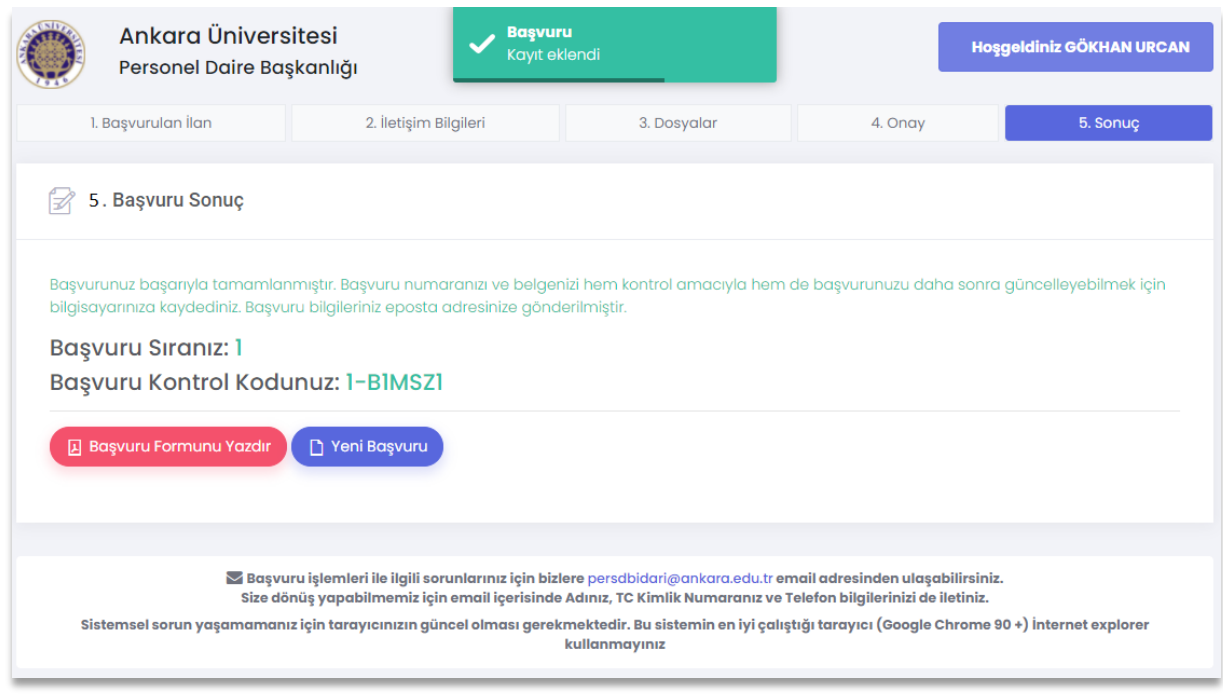

#### **Doçent ve Profesör kadrolarına başvurular için;**

Ankara Üniversitesi Rektörlüğü

Personel Daire Başkanlığı

Dögol Caddesi. 6A, 06560

Tandoğan-Yenimahalle/Ankara adresine,

#### **Doktor öğretim üyesi kadrolarına başvurular için;**

İlgili birime bu belgenin çıktısıyla beraber 1 adet dosyanızı ilan son başvuru tarihine kadar şahsen teslim etmeniz gerekmektedir.

#### **Başvuru Güncelleme İşlemi Nasıl Yapılır?**

Yukarıda başvurunuz sonrası size verilen başvuru kontrol kodu bilgisi ile başvurunuzu güncelleyebilirsiniz. Bu nedenle başvuru kontrol kodunuzu 3. Şahıslar ile paylaşmayınız.

Başvurunuzu güncelleme için kimlik doğrulama adımını geçtikten sonra İlan seçimine müteakip sizden kontrol kodu istenecek, kontrol kodunuzu girdikten sonra bilgileriniz ekrana getirilecektir.

Gelen bilgilerinizi aynı ekran üzerinden değiştirerek başvurunuzu güncelleyebilirsiniz.

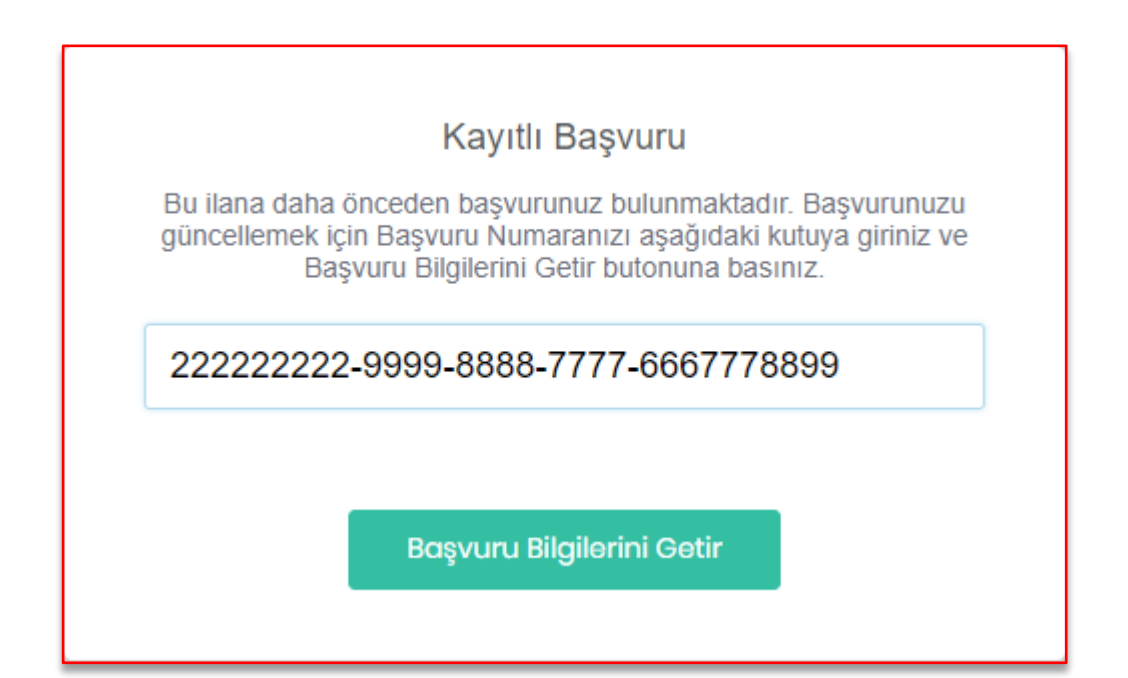

# **BAŞARILAR DİLERİZ**